## Lidex

|    |                                     | Page No |
|----|-------------------------------------|---------|
| 1. | Install                             | 3       |
| 2. | Login                               | 4       |
| 3. | Events List                         | 5       |
| 4. | Attendees List                      | 7       |
|    | 4.1. Check In / Check Out           | 8       |
|    | 4.2. Undo Check In / Check Out      | 10      |
|    | 4.3. Sync Attendees / Sync Check In | 12      |
|    | 4.4. Search                         | 13      |
| 5. | Remove Events                       | 13      |
| 6. | Logout/Exit                         | 14      |

## **Install Application**

#### **For Android devices**

- 1. Open the Google Play Store app.
- 2. Search "CLM Event Check-In" app.
- 3. Touch Install.
- 4. Touch **Accept** after reviewing the app's permissions.

#### For iOS devices

- 1. Open the App Store on your device.
- 2. Search "CLM Event Check-In" app.
- 3. Click on Free.
- 4. Click on **Install App**.
- 5. Make sure you are signed in with your Apple ID password.
- 6. The app will begin downloading and you'll be taken back to your home screen.

# **Login**

Application starts with below screen

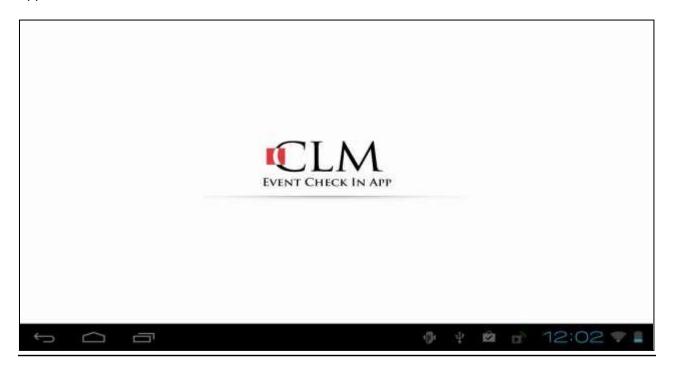

In order to login the first time to the application, device should be connected to the internet. Note chapter leaders must login with their CLM username and password.

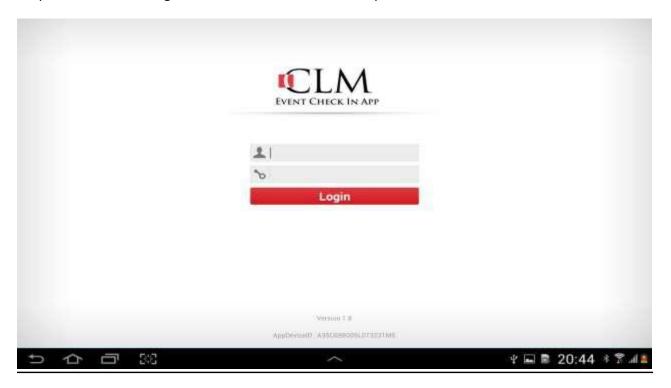

### **Events List**

Successful login will redirect user to the events listing page. The very first time, there will not be any events listed.

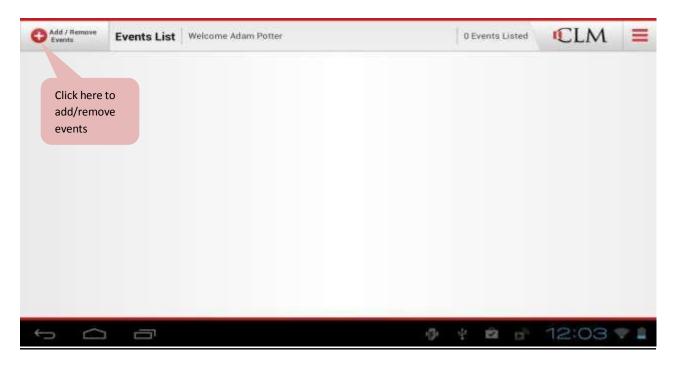

'Add/Remove Events' button will retrieve chapter events with a start date greater than or equal to the current date.

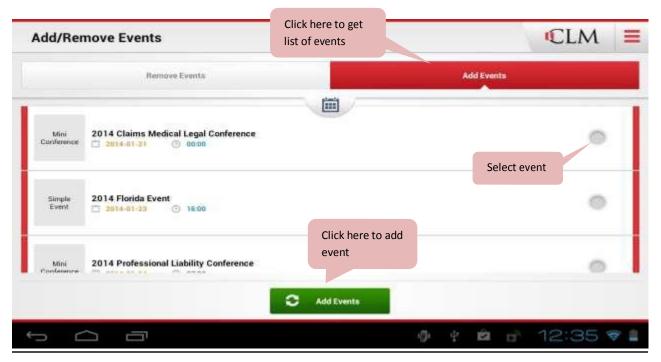

Note by changing date, a list of events having start date greater or equal to the selected date will populate.

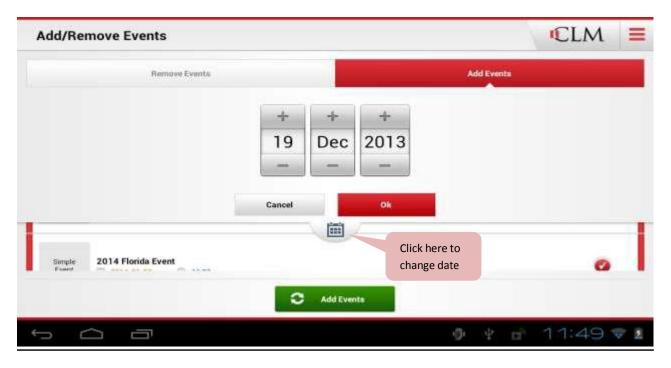

Once the event is added, click the back button to return to the events list.

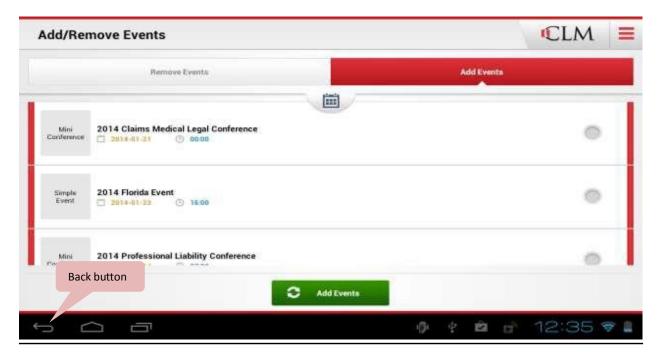

All selected events will be listed in "Events List".

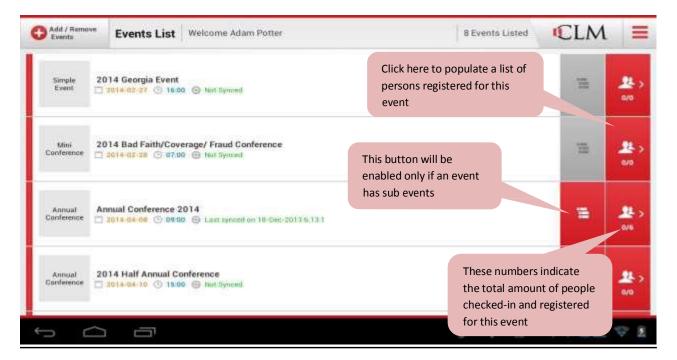

### **Attendees List**

Here we list all persons registered for the event. Check-out button will appear only if the event requires check out signature. Check-in button will always be visible, but the popup for drawing signature will appear only if the event requires a signature at check-in.

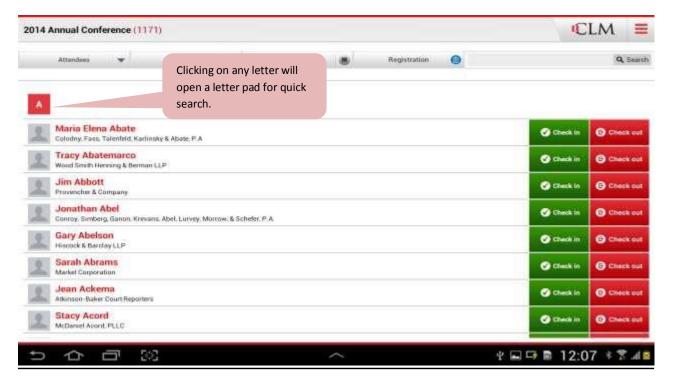

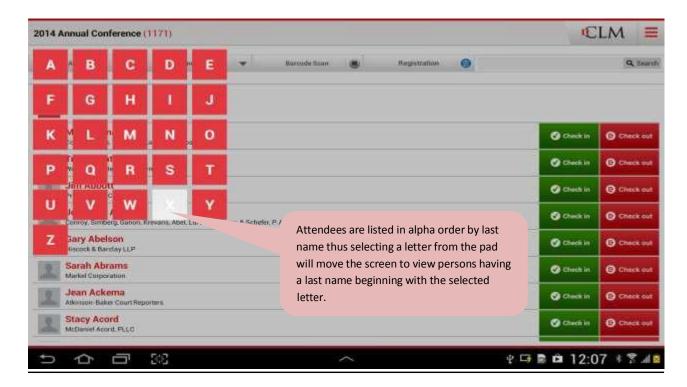

To begin the check-in process, click the check in button next to the attendee's name.

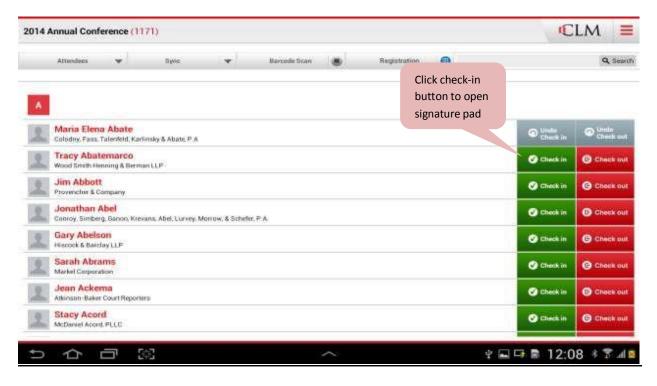

If a signature is required, a popup box will appear for the attendee to sign in.

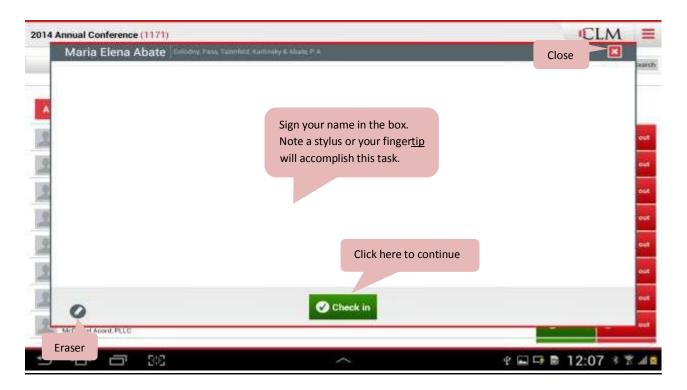

After capturing signature and clicking the "check in" button, a message box will appear. Click OK to save signature.

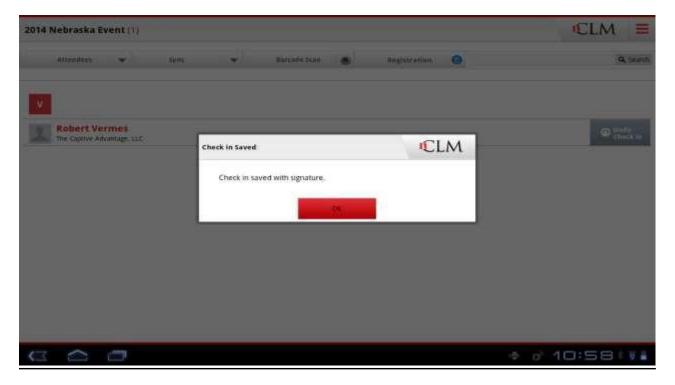

Note if you attempt to close the signature box before saving the signature, a message box will popup reminding you that the attendee's signature has not been saved. Click "Continue" to proceed without saving or click "Cancel" to return to the signature pad.

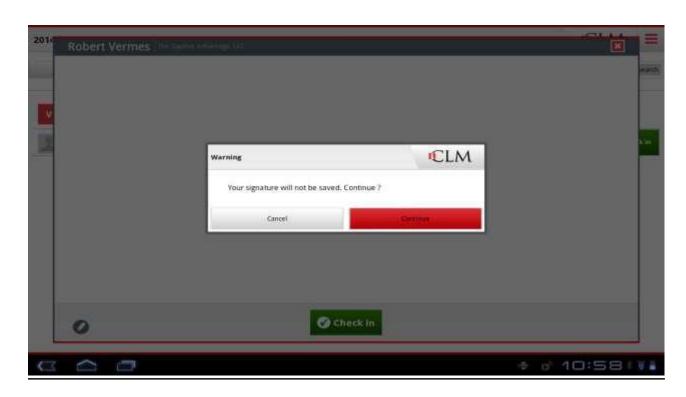

To undo a check in/check out, locate the attendee and click the appropriate button.

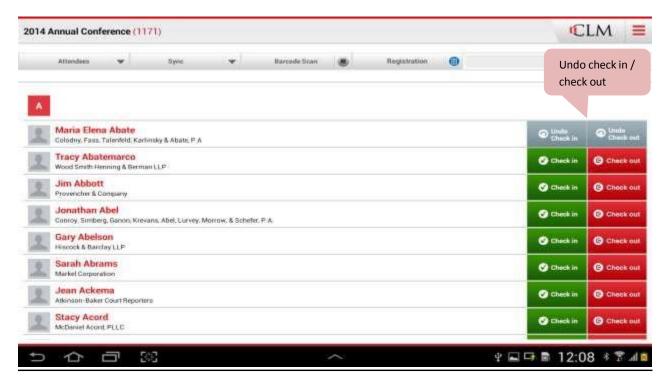

A message box will appear for you to confirm the undo check in/check out.

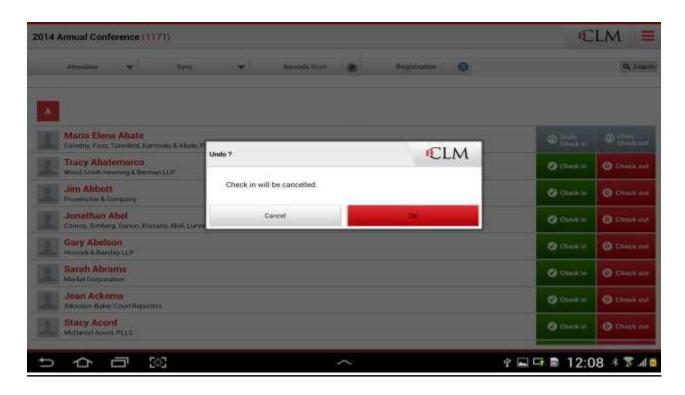

Click "Attendees" tab to search for attendees based on check in status.

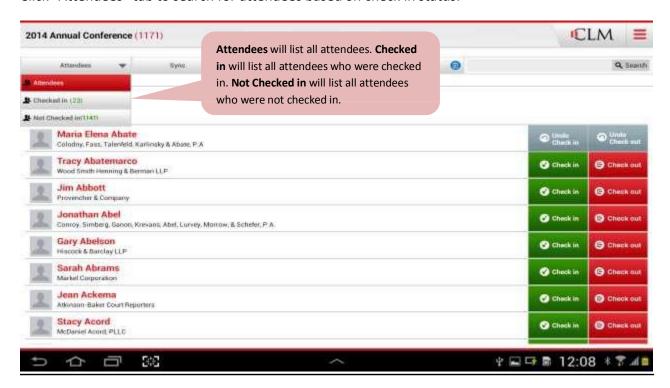

Note: If a check-out signature is not required, this button will not be present.

#### Sync Check in and Sync Attendees buttons require internet connectivity.

'Sync Check in' will send attendee check in / check out details to system. 'Sync Attendees' will retrieve new information associated with the selected event such as new attendees registered and/or changes made after the initial download.

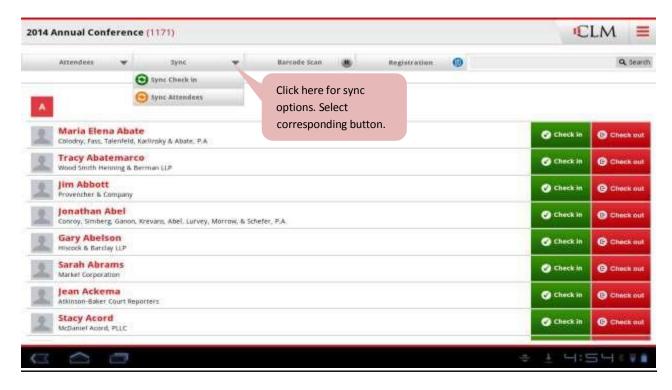

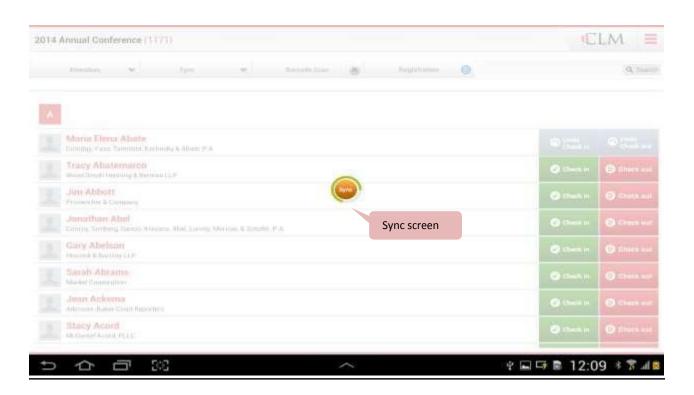

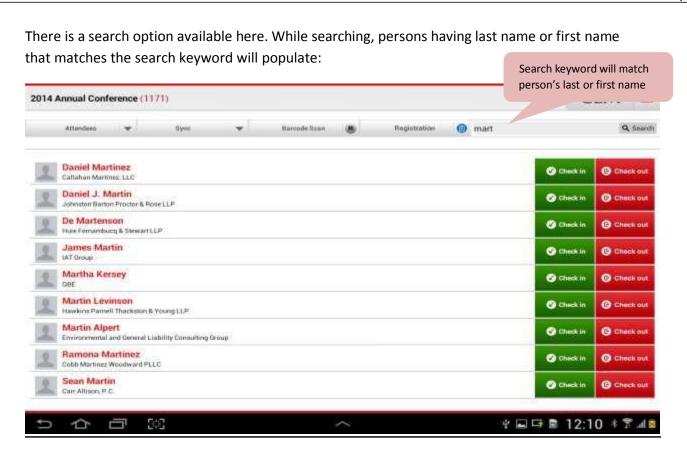

#### **Remove Events**

To remove already synced events from the application, click the add/remove button then delete event. Note if an event contains sub events, you will need to remove all the sub events before removing the main event.

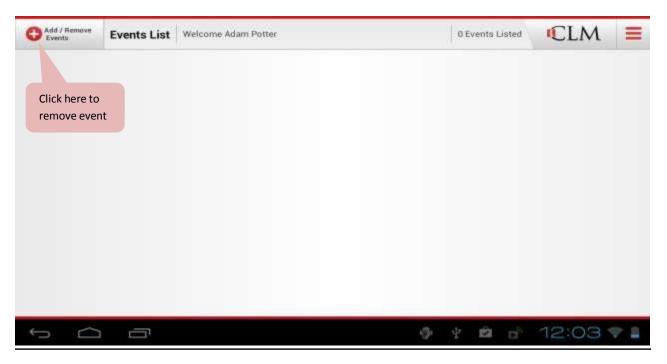

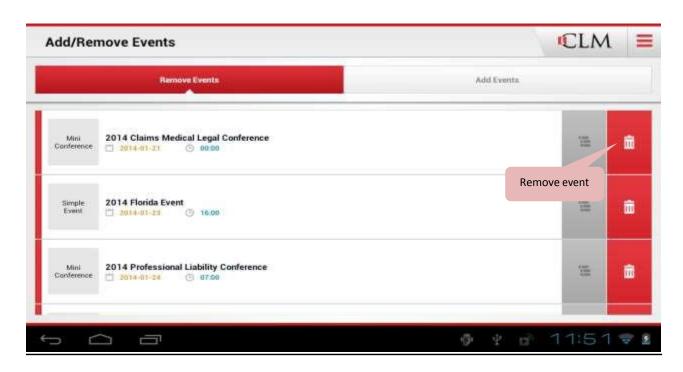

### **Logout / Exit**

Users can manually exit or logout of the application

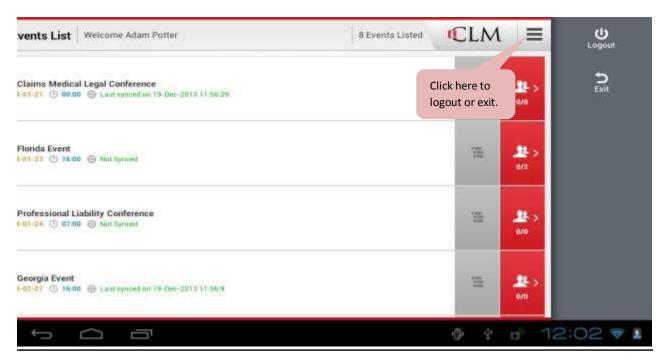

After logging out, user can re-login only if internet is available. Exit option will not logout the user, just exits application. No need to login again.